# Erste Schritte mit **webtrees**

#### Von Hans-Christian Scherzer

Die kostenlose Webanwendung webtrees ermöglicht die gemeinsame Arbeit an genealogischen Daten über das Internet. Ein Erfahrungsbericht über Einstieg und Funktionen.

In den vergangenen Jahren habe ich die Ergebnisse meiner Familienforschung in den jeweils verwendeten Desktop-Programmen gespeichert. Für die Veröffentlichung der Daten im Internet für die Familienmitglieder hatte ich mir n den vergangenen Jahren habe ich die Ergebnisse meiner Familienforschung in den jeweils verwendeten Desktop-Programmen gespeichert. Für die Veröffentlichung der Daten im chende Webseite eingerichtet. Aber wenn Daten zur Bearbeitung weitergegeben werden sollten, dann musste das immer über den Austausch von GEDCOM Dateien stattfinden – eine Synchronisation zwischen den Installationen war und ist nicht möglich. Nun erforderten zwei meiner konkreten Projekte eine kollaborative Bearbeitung, und ich musste mich nach einer Lösung umschauen, die dies möglich macht.

Über TNG (The Next Generation of Genealogy Sitebuilding) hatte die CG in mehreren Heften – zuletzt ausführlich in 2/2019 – berichtet, und in Heft 4/2022 hatte mit David Straub einer der Autoren das Programm GrampsWeb vorgestellt und dabei auch webtrees erwähnt. Neugierig habe ich mir die eineinhalbstündige Präsentation vom 8. Dezember 2022, auf die im CompGen-Blog (siehe Linkliste) verwiesen wird, angeschaut und einen Blick in das umfangreiche Handbuch geworfen, das von dem Autoren-Team der Präsentation erarbeitet wird. Es ist auf den Seiten von CompGen veröffentlicht worden.

#### Was ist webtrees?

webtrees ist eine kostenlose Open-Source-Anwendung, die auf einem Webserver läuft und mit jedem Internet-Browser unabhängig von der verwendeten Hardware benutzt werden kann. Es wird seit etwa zwölf Jahren verwendet und ständig weiterentwickelt. Aktuell liegt es in der Version 2.1.16 vor und ist auf über 6.200 Servern weltweit installiert (Schwerpunkte: USA und Deutschland).

Die erste Frage, die sich mir stellte, war die Entscheidung, ob ich webtrees auf meinem Server installieren soll oder ob ich dafür einen Dienstleister engagiere. Die technischen Voraussetzungen für die Installation mit einer eigenen Domain, ausreichend Speicherplatz (10 GB), eine aktuelle Version von PHP und die Verfügbarkeit einer Datenbank waren bei mir gegeben. Für die Beauftragung eines Dienstleisters sprachen aber die Zeitersparnis bei der Einrichtung, die Möglichkeiten der Hilfestellung bei auftretenden Problemen und vor allem die regelmäßige Wartung (Updates einspielen, Datensicherungen durchführen), um die ich mich dann nicht mehr kümmern müsste. Ich entschied mich für einen Dienstleister mit Server in Deutschland. Erfreulicherweise vergingen zwischen Auftragserteilung und Übergabe der fertig eingerichteten Installation keine 24 Stunden, wobei mir auch der Import der GEDCOM-Daten und der vorhandenen Media-Dateien abgenommen wurde.

## Installation und Benutzerrechte

Grundsätzlich bietet webtrees im ersten Schritt die Wahl, die Daten komplett hinter einem Portal zu verbergen und nur angemeldeten Besuchern zugänglich zu machen oder aber einen Teil der Daten für die große weite Welt zu veröffentlichen. Davon hängt es auch ab, wie sich webtrees beim Aufruf der Seite zeigt.

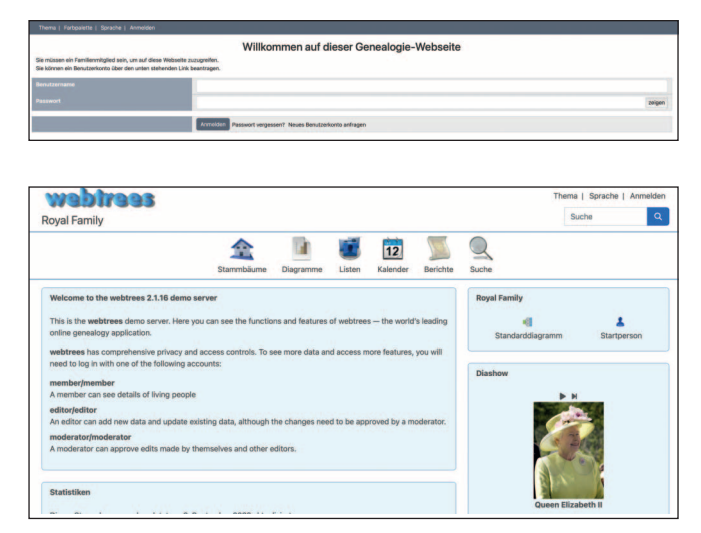

*Startbildschirm anonym (oben) und öffentlich (unten)*

Der nächste Schritt ist die Einrichtung der Benutzerkonten. Neben dem Administrator, der standardmäßig eingerichtet ist und Zugriff auf alle Verwaltungsfunktionen besitzt, hat webtrees eine differenzierte Rollenstruktur: Besucher dürfen lediglich ungeschützte Daten betrachten, Mitglieder können auch geschützte Daten sehen, und Bearbeiter, Moderatoren und Verwalter haben jeweils abgestufte Berechtigungen zur Bearbeitung.

Was die Gestaltung der Oberfläche angeht, bietet webtrees eine Vielzahl von Möglichkeiten. Wie bei Content-Management-Systemen, wie z. B. Wordpress, lassen sich Themes auswählen, die festlegen, in welcher Farbkombination die Webseite insgesamt erscheint. Dies lässt sich nicht nur administrativ festlegen, sondern auch durch einen entsprechenden Menüeintrag für jeden Benutzer der Seite auswählen. Gleiches gilt für die Sprache, in der die Seite präsentiert wird: Von Afrikaans bis Chinesisch bleibt fast kein Wunsch unerfüllt. Man sollte sich allerdings die Position der Menüs vorher gemerkt haben, sonst fällt es schwer, die Sprache zurückzustellen, wenn man der ausgewählten Sprache nicht mächtig ist.

| <b>Modul</b>                     | <b>Aktiviert</b> | <b>Beschreibung</b>                                                                                                   | Ξ |  |              |  | n |  |  | m               |
|----------------------------------|------------------|----------------------------------------------------------------------------------------------------|---|--|--------------|--|---|--|--|-----------------|
| <b>Afrikaans</b>                 |                  | Sprache - Afrikaans - af                                                                                              |   |  |              |  |   |  |  |                 |
| <b>Aktualisiere Ortsnamen</b>    |                  | Aktualisieren Sie die übergeordneten Teile der<br>Ortsnamen, während die untergeordneten Teile<br>beibehalten werden. |   |  |              |  |   |  |  |                 |
| <b>Album</b>                     | ø                | <b>Frweiterter Rild-Retrachter als Alternative zum</b><br>"Medien"-Reiter.                                            |   |  |              |  |   |  |  |                 |
| Alte Internetadressen<br>(URLs)  | $\blacksquare$   | Alte Internetadressen (URLs) von webtrees-<br>Version 1 umleiten.                                                     |   |  |              |  |   |  |  |                 |
| <b>American English</b>          | ø                | Sprache - American English - en-US                                                                                    |   |  |              |  |   |  |  |                 |
| An diesem Tag                    | $\blacksquare$   | Eine Liste der Jubiläen am heutigen Tag.                                                                              |   |  | ደ<br>٨       |  |   |  |  |                 |
| <b>Anmelden</b>                  | ø                | Eine alternative An- oder Abmeldemöglichkeit.                                                                         |   |  | $\mathbf{z}$ |  |   |  |  |                 |
| <b>Anstehende Ereignisse</b>     | $\bullet$        | Fine Liste von Jubiläen in der nächsten Zeit.                                                                         |   |  | $\geq$       |  |   |  |  |                 |
| <b>Archive</b>                   | ø                | Fine Liste der Archive.                                                                                               |   |  |              |  |   |  |  |                 |
| <b>Ausstehende</b><br>Änderungen | ø                | Eine Liste der Änderungen, die von einem<br>Moderator geprüft werden müssen, sowie E-Mail-<br>Benachrichtigungen.     |   |  | 8            |  |   |  |  |                 |
| <b>Australian English</b>        | ю                | Sprache - Australian English - en-AU                                                                                  |   |  |              |  |   |  |  | $\overline{AB}$ |
| <b>Basa Sunda</b>                |                  | Sprache - Basa Sunda - su                                                                                             |   |  |              |  |   |  |  | m               |
| <b>Rerichte</b>                  | ø                | Das Berichte-Menii.                                                                                                   | ≕ |  |              |  |   |  |  |                 |
| <b>Rerufe</b>                    | ø                | Eine Liste aller Personen eines gegebenen<br>Berufsstands.                                                            |   |  |              |  |   |  |  |                 |
| <b>Bestattungen</b>              | ø                | Eine Liste von Personen, die an einem gegebenen<br>Ort bestattet sind.                                                |   |  |              |  |   |  |  |                 |

*Modulauswahl*

Sowohl für die Oberflächengestaltung als auch für inhaltliche Belange gibt es – von externen Autoren – eine Vielzahl von Modulen, die den Funktionsumfang des Programms erweitern. Der Dialog zur Verwaltung der Module ermöglicht aber auch, nicht gewünschte Module – und dazu zählen auch die Themes und die Sprachen – generell zu deaktivieren.

#### Datenbearbeitung in webtrees

Die Bearbeitung der Daten gestaltet sich sehr intuitiv: Mit einem Klick auf ein Bleistift-Symbol, das sich bei einem Namen, einer Familie etc. befindet, erscheint am Bildschirm der Dialog zur Eingabe. Was sich im Einzelnen bearbeiten lässt, hängt von den Umständen ab, die eingestellt sind – und von den Rechten, die der angemeldete Anwender prinzipiell hat. Generell bietet webtrees bei allen Daten, die aus einer GEDCOM-Datei eingelesen wurden, die Möglichkeit, die fraglichen GEDCOM-Tags direkt zu bearbeiten.

Bei den Notizen, die zu jeder Person importiert worden sind, stieß ich auf das Problem, dass ich diese Notiz nicht bearbeiten konnte. Eine Nachfrage beim Support ergab, dass das Programm zwischen individuellen und "gemeinsamen" Notizen unterscheidet und dass es die Notizen aus meiner ursprünglichen Anwendung als "gemeinsame Notizen" exportiert hatte.

#### Verwaltung der Ortsdaten

Es gibt leider keine einheitliche Verwaltungsinstanz der Ortsdaten in webtrees. Die Ortsnamen werden – so vorhanden – aus der GEDCOM-Datei in die dazugehörigen Ereignisse übernommen. Dabei werden auch die hierarchischen Strukturen (Ort, Landkreis, Bundesland und Land) berücksichtigt und erfasst. Jedes Ereignis kann mit einer exakten Position gespeichert werden, wenn z. B. das Geburtshaus, die Kirche der Trauung und der Friedhof an verschiedenen Positionen innerhalb einer Gemeinde liegen.

Neben den im Standardumfang enthaltenen "Geografischen Positionen" gibt es ein Zusatzmodul zur Verwaltung der "Gemeinsamen Orte". Hier muss man sich entscheiden, welches von beiden man verwenden will, denn sie tauschen die Daten untereinander nicht aus. Klickt man auf den Menü-Button "Orte", dann werden alle Orte aller Ereignisse auf einer Landkarte angezeigt, wobei es für die verschiedenen Ereignisse unterschiedliche Symbole gibt.

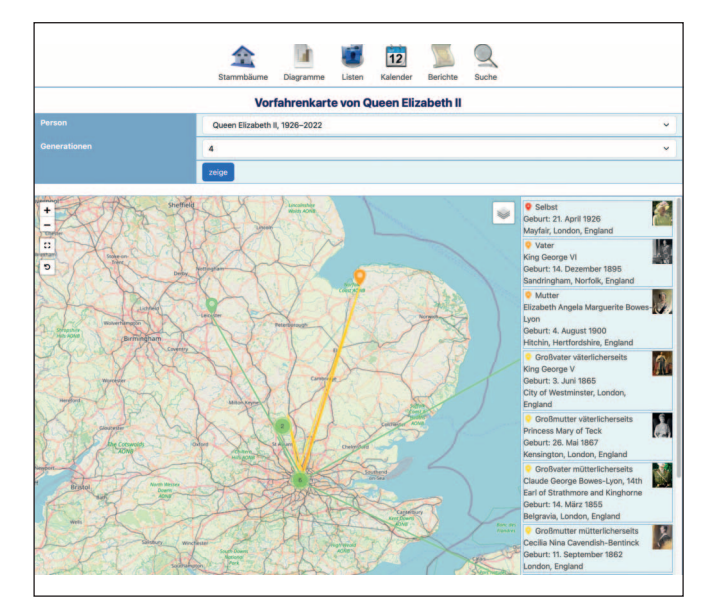

*Landkarte mit Ereignisorten*

Über das entsprechende Zusatztool lassen sich für alle Orte die IDs direkt aus dem GOV nachschlagen und zu den vorhandenen Ortsdaten übernehmen. In den bezogenen Orten wird dann überall ein Link auf die entsprechende Seite im GOV sichtbar.

#### Oberfläche

Die Gestaltung der Personen-Boxen in den verschiedenen Bildschirm-Ansichten lässt sich mit einem Eingriff in die CSS-Datei des Webservers anpassen. Im umfangreichen Handbuch ist das bei den administrativen Einstellungsmöglichkeiten recht gut und mit Code-Beispielen beschrieben, die per Copy&Paste eingesetzt werden können. Für die Diagramme und Listen steht diese individuelle Gestaltung aktuell nicht zur Verfügung, aber es steht auf dem Wunschzettel der Anwender und wird sicherlich von den Programmierern irgendwann umgesetzt werden.

In jeder Personen-Box befinden sich zwei Buttons: eine kleine Lupe, die auf einen Klick in einem PopUp-Fenster mehrere Informationen über die Person zeigt. Der zweite Button ist ein Diagramm-Symbol, welches über ein herunterklappbares Menü neben ausgewählten Diagrammen weitere Funktionen zur Verfügung stellt. Hier gibt es in der Standardversion zwölf verschiede-

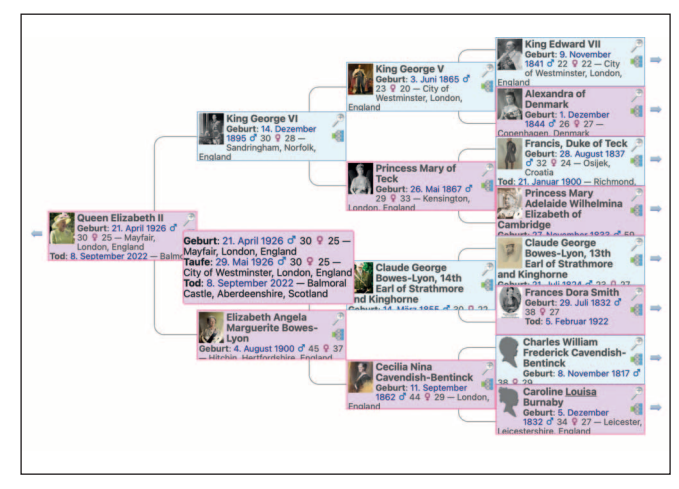

*Personendetails*

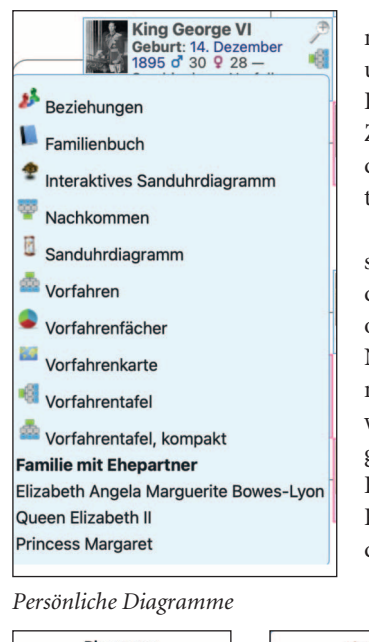

ne Diagramme, sechs Listen und 16 Berichte zur Auswahl. Durch die Aktivierung der Zusatzmodule sind aber durchaus weitere Möglichkeiten gegeben.

Diagramme und Listen sind nur auf dem Bildschirm darstellbar und können – wie oben beschrieben – auch zur Navigation zwischen den Familienmitgliedern benutzt werden. Bei den Diagrammen gibt es zwei Möglichkeiten des Exports: als HTML- oder PDF-Datei; eine Vorschau auf dem Bildschirm ist möglich.

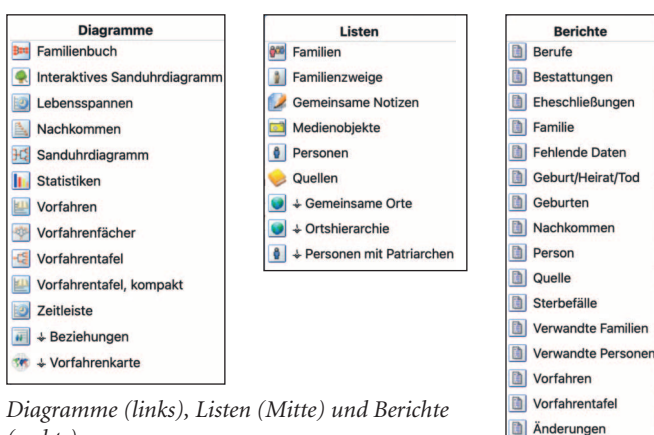

# *(rechts)*

# Verschiedene Kalender-Ansichten

Auswählbar sind eine Tages-, eine Monats- und eine Jahresansicht. Angezeigt werden alle Jahrestage. Auch von diesen Einträgen lässt es sich zu den angezeigten Personen navigieren.

|                                                                                                    |                                                                             |                                                                                                    | In diesem Monat Januar 2023                                                                           |                                                                                       |                                                                                                    |                                                                                                    |  |  |  |  |
|----------------------------------------------------------------------------------------------------|-----------------------------------------------------------------------------|----------------------------------------------------------------------------------------------------|----------------------------------------------------------------------------------------------------|---------------------------------------------------------------------------------------|----------------------------------------------------------------------------------------------------|----------------------------------------------------------------------------------------------------|--|--|--|--|
| Tag                                                                                                    |                                                                             | 1 2 3 4 5 6 7 8 9 10 11 12 13 14 15 16 17 18 19 20 21 22 23 24 25 26 27 28 29 30 31 31. Januar 2023                                                               |                                                                                                    |                                                                                       |                                                                                                    |                                                                                                    |  |  |  |  |
| Monat                                                                                                    |                                                                             | Januar   Februar   März   April   Mai   Juni   Juli   August   September   Oktober   November   Dezember   Januar 2023                                            |                                                                                                    |                                                                                       |                                                                                                    |                                                                                                    |  |  |  |  |
| Jahr<br>$-1$ 2023 +112023                                                                                                    |                                                                             | Zeigen                                                                                                    | d' P   d'   P   Geburt/Heirat/Tod<br>$\ddot{\bullet}$                                                 |                                                                                       |                                                                                                    |                                                                                                    |  |  |  |  |
|                                                                                                    |                                                                             | Diesen Tag ansehen I Diesen Monat ansehen I Dieses Jahr ansehen                                                                                                   | Gregorianisch   Julianisch   Jüdisch   Islam   Jalali                                                 |                                                                                       |                                                                                                    |                                                                                                    |  |  |  |  |
| Montag                                                                                                    | Dienstag                                                                    | <b>Mittwoch</b>                                                                                                    | <b>Donnerstag</b>                                                                                     | Freitag                                                                               | <b>Samstag</b>                                                                                                    | <b>Sonntag</b>                                                                                                    |  |  |  |  |
| Kein Tag angegeben<br>Anton Ulrich, Duke of<br>Saxe-Meininge +<br><b>Philippine Elisabeth</b><br>Caesar<br>Heirat - Januar 1711<br>(312. Jahrestag)<br>$\overline{2}$       | $\overline{\mathbf{3}}$                                                     | à.                                                                                                    | $\overline{6}$                                                                                        | $\ddot{\mathbf{6}}$                                                                   | $\overline{7}$                                                                                                    | $\ddot{\phantom{1}}$<br>Princess Louise of<br>Saxe-Gotha-Altenburg<br>Tod - 1. Januar<br>1808 (215)<br>Jahrestag)<br>8                                                                  |  |  |  |  |
| Ernest I. Duke of<br>Saxe-Coburg and<br>Gotha<br>Geburt $-2$ .<br>Januar 1784 (239.)<br>Jahrestag)<br>Francis Josias, Duke<br>of Saxe-Coburg-<br><b>Conifald + Dringare</b> |                                                                             | Duchess Louise<br>Charlotte of<br>Mecklenburg-<br>Schwerin<br>$Tod = 4$ , Januar<br>1801 (222.<br><b>Jahrestag)</b><br>Friedrich Wilhelm.<br>Profes of Cablermin, |                                                                                                    | Henrietta Mildred<br>Hodgson<br>Geburt - 6, Januar<br>1805 (218.<br><b>Jahrestag)</b> |                                                                                                    |                                                                                                    |  |  |  |  |
| $\alpha$                                                                                                    | 10                                                                          | 11                                                                                                    | 12                                                                                                    | 13                                                                                    | 14<br>Franz Anton Leopold<br>Lafontaine<br>Geburt - 14.<br>Januar 1756 (267)<br>Jahrestag)<br>John William III, Duke<br>of Saxe-Eisenach<br>Tod - 14. Januar<br><b>1770 (704)</b> | 15                                                                                                    |  |  |  |  |
| 16                                                                                                    | 17<br>18<br>19<br>1881 (142.<br>Jahrestag)<br>$Gebut - 19$ .<br>Inhimationi |                                                                                                    | Charlotte Grimstead<br>Tod - 19, Januar<br>Countess Augusta<br>Reuss of Ebersdorf<br>Januar 1767 (266 | 20<br>King George V<br>Tod - 20. Januar<br>1936 (87, Jahrestag)                       | 21<br>Francis, Duke of Teck<br>$Tod = 21$ . Januar<br>1900 (123.<br>Jahrestag)                                                                                                    | 22<br>Queen Victoria<br>Tod - 22. Januar<br>1901 (122)<br>Jahrestag)<br><b>Charlotte Grimstead</b><br>$Geburt - 22$ .<br>Januar 1797 (226)<br>(pstreydel,<br><b>Hainrich VVNI Count</b> |  |  |  |  |

*Kalender: Monatsansicht*

# Quellenverwaltung und Mediendateien

Die Verwaltung der Quellen ist für Personen, Familien und auch für alle damit zusammenhängenden Ereignisse erfassbar. Neben einer Bezeichnung und einer Abkürzung für die Quelle lässt sich auch eine (ggf. vorhandene) Mediendatei direkt anhängen. Es gibt keine vorgesehene Hierarchie für die Verwaltung aller Quellen, aber durch geschickte Wahl der Bezeichnung kann man eine Annäherung schaffen, um die Liste etwas übersichtlicher zu strukturieren. Auch für dieses Feature gibt es ein Zusatzmodul, das ich allerdings (noch) nicht ausprobiert habe.

#### Im- und Export von Daten

Vor dem GEDCOM-Export kann man entscheiden, ob die erzeugte Datei gepackt wird oder nicht. Es kann auch festgelegt werden, welche Berechtigungsstufe für den Export herangezogen wird und ob die Medien mit exportiert werden sollen. Darüber hinaus ist eine Auswahl von Familien oder Familienzweigen nicht direkt vorgesehen. Hier verfügt das Programm über einen sogenannten "Sammelbehälter", in dem sich einzelne Personen für den Export zusammenstellen lassen. Wird eine GEDCOM-Datei importiert, so geschieht das stets in einen neuen Stammbaum. Mit einer entsprechenden Funktion lassen sich vorhandene Stammbäume zusammenführen.

## Mein Fazit

Die sehr differenzierten Optionen, mit denen das Programm konfiguriert werden kann, lassen kaum Wünsche offen. Allerdings ist festzustellen, dass sich nicht alles auf Anhieb und intuitiv erschließt, sondern erst durch intensive Beschäftigung. Es wäre übertrieben zu behaupten, dass ich nach zwei Wochen, in denen ich mich mit webtrees beschäftigt habe, schon den kompletten Überblick habe. Das deutsche Handbuch liegt als Wiki auf dem Server des Vereins für Computergenealogie und ist bereits sehr umfangreich (ausgedruckt wären es ca. 300 Seiten), wenngleich sich bei mehreren Kapiteln noch die Anmerkung "in Arbeit" befindet. Es gibt ein äußerst umfangreiches und lebendiges Forum zu webtrees. Dies ist allerdings sprachlich nicht festgelegt, sodass man zu bestimmten Problemstellungen einen Online-Übersetzer heranziehen muss, um den Beiträgen zu folgen. Die Entscheidung für einen Dienstleister, der die Webpräsenz hostet, bringt auch den direkten Kontakt und die Möglichkeit, Hilfestellung per Mail zu erhalten und ist deshalb dringend zu empfehlen.

Die umfangreichen Möglichkeiten der Konfiguration, welche Module verwendet werden, ist gewöhnungsbedürftig, weil es einige Doppelungen gibt: Module, die im Standardumfang enthalten sind, müssen abgeschaltet werden, wenn Erweiterungen mit gleicher Funktionalität eingesetzt werden sollen. Erfreulich ist, dass sich das Programm sehr eng an den GEDCOM-Standard hält, so dass bei einem Export der Daten nichts verloren geht, was zuvor importiert worden war. Nicht alle Funktionen, die in den Zusatzmodulen zur Verfügung stehen, verknüpfen ihre Daten jedoch mit GEDCOM; dies ist dann aber im fraglichen Fall dokumentiert. Was die beiden eingangs angesprochenen persönlichen Projekte angeht, haben wir uns bei einem bereits entschieden, es mit webtrees zu realisieren. Das zweite Projekt ist etwas umfangreicher und es müssen mehrere Mitwirkende überzeugt werden. Aber wegen der durchweg positiven Erfahrungen, die ich in der kurzen Zeit gesammelt habe, werde ich es empfehlen.